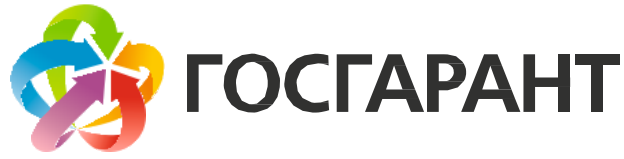

# Подписание документов

Настоящая инструкция описывает процесс подписания электронных документов Вашей ЭЦП, все ссылки в данной инструкции рабочие на момент написания инструкции.

Вставьте Вашу ЭЦП в гнездо USB компьютера с предварительно установленной и настроенной программой КриптоАРМ, инструкции по установке и настройке программы КриптоАРМ доступны для скачивания в разделе инструкций на нашем сайте по [адресу](http://gosgarant.ru/uslugi/guide)

Выберете один или несколько (для выбора нескольких файлов используйте клавиши «Shift» или «ctrl» совместно с левым кликом мыши) файлов, которые необходимо подписать, после этого нажмите правой кнопкой мыши на одном из выделенных файлов, в появившемся меню наведите курсор мыши на меню «КриптоАРМ», и, далее, выберете «Подписать».

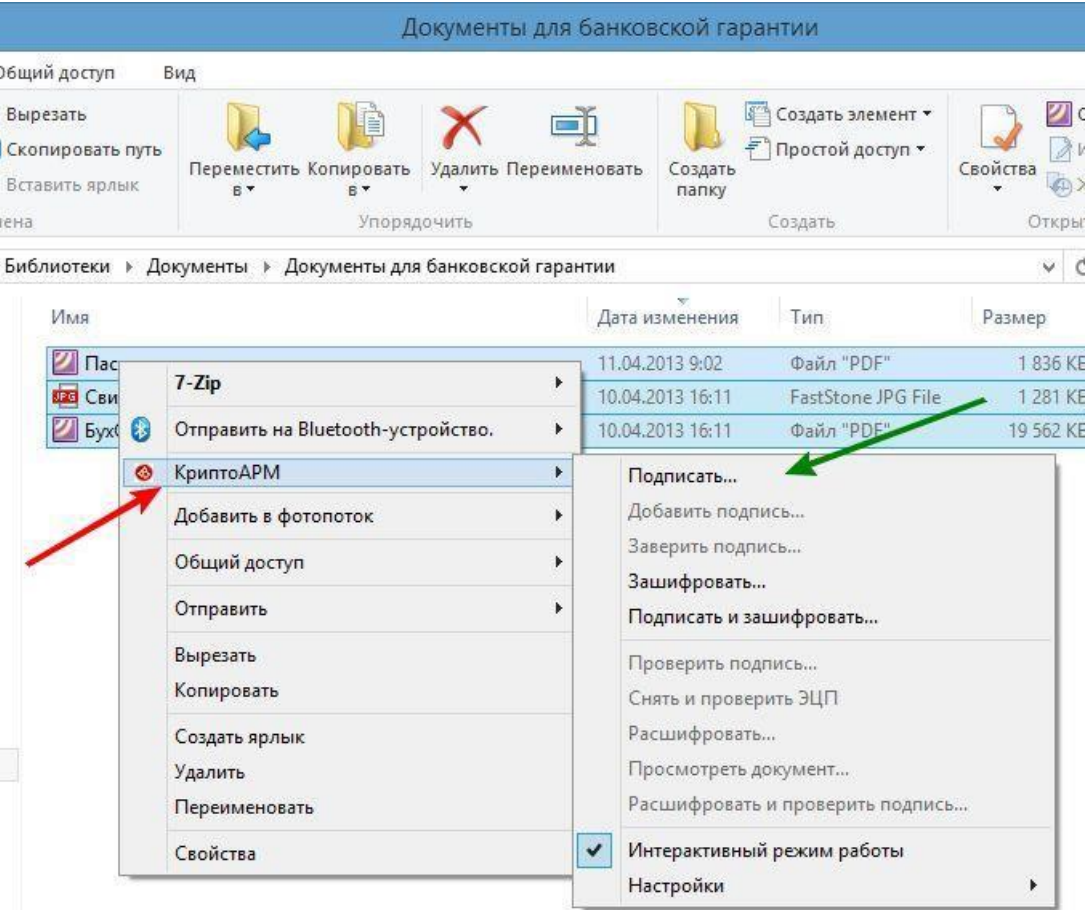

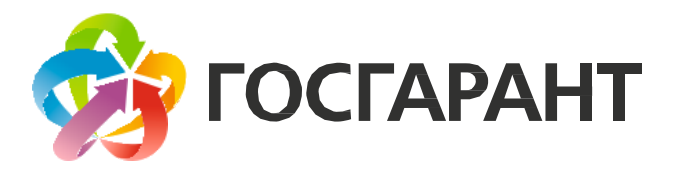

Откроется диалоговое окно «Мастера создания электронной цифровой подписи», нажмите «Далее» что бы приступить к созданию документа подписанного Вашей ЭЦП.

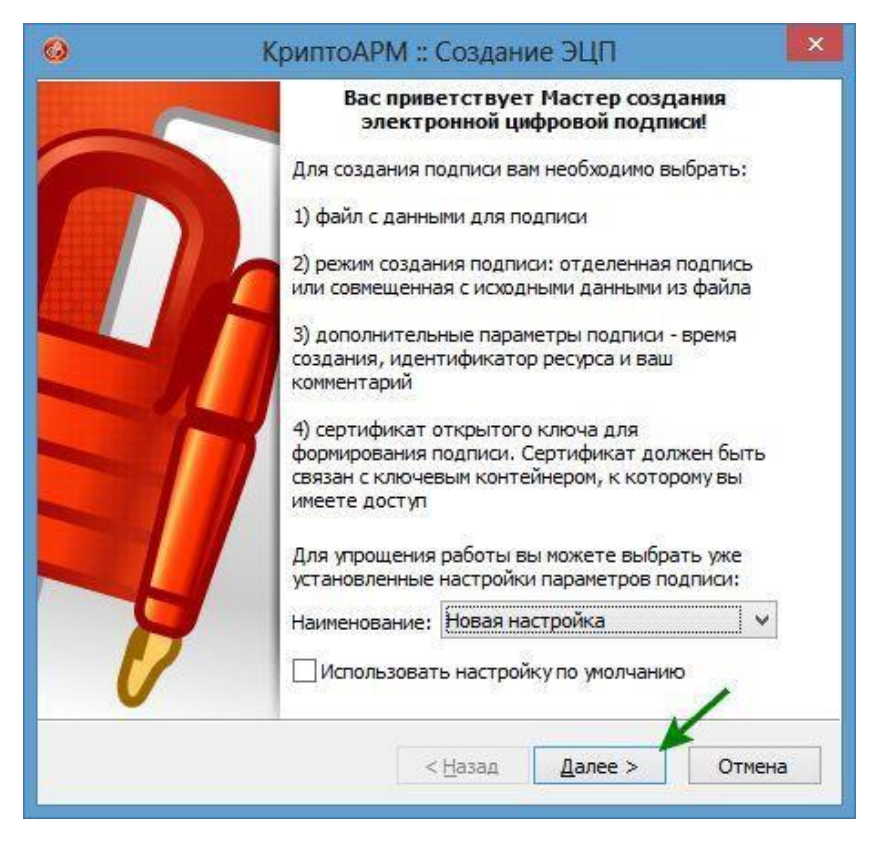

В последующих окнах не меняя настроек, установленных по умолчанию, нажимаете «Далее»

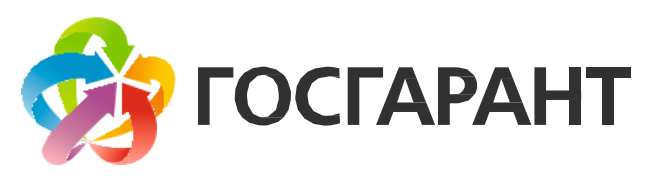

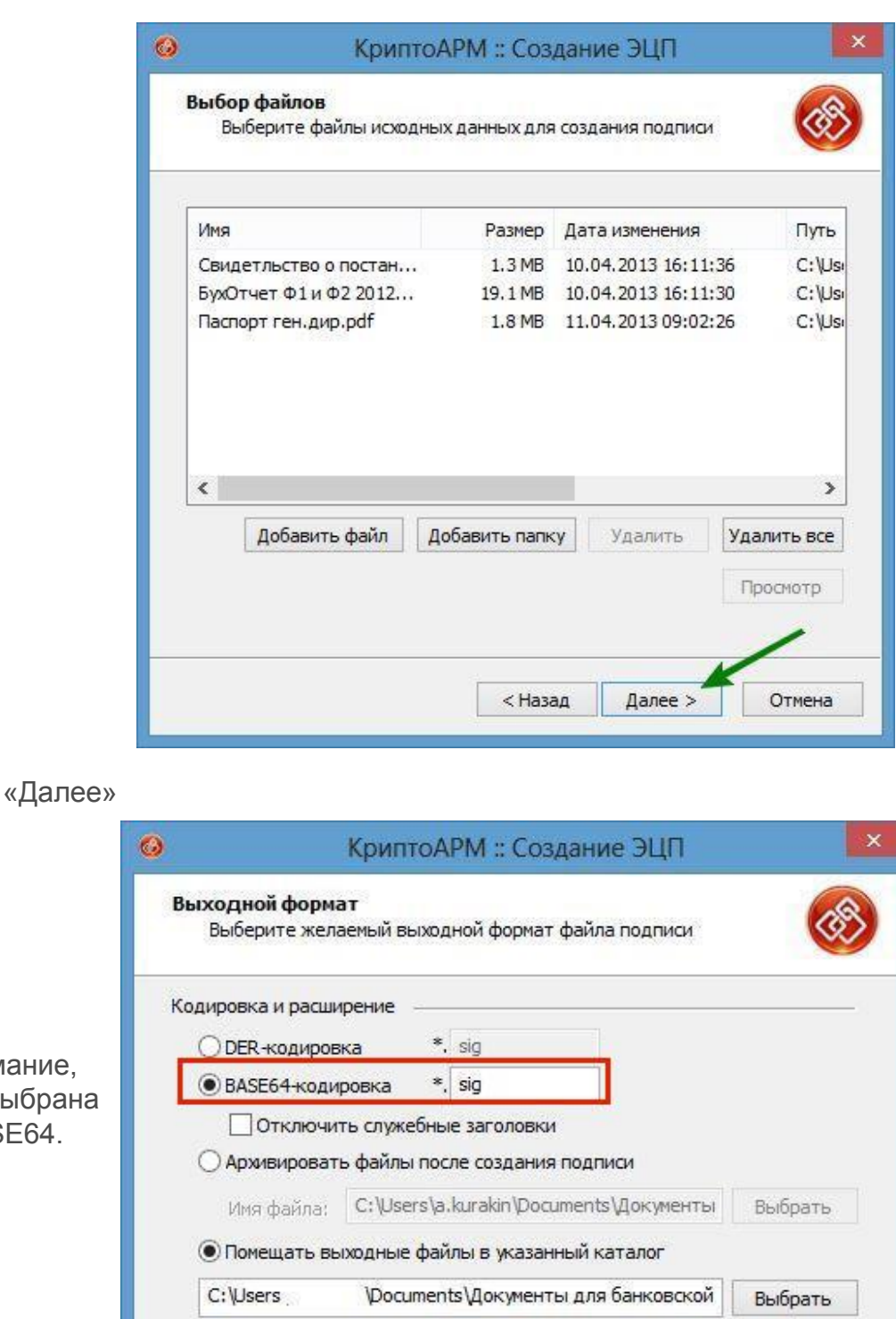

□ Сохранять структуру вложенности каталогов

√ Открыть окно почтового клиента

□ Отправить выходные файлы по электронной почте

< Назад

Обратите внимание, должна быть выбран кодировка BASE64.

«Далее»

Далее >

Отмена

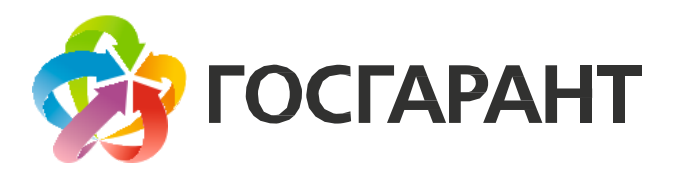

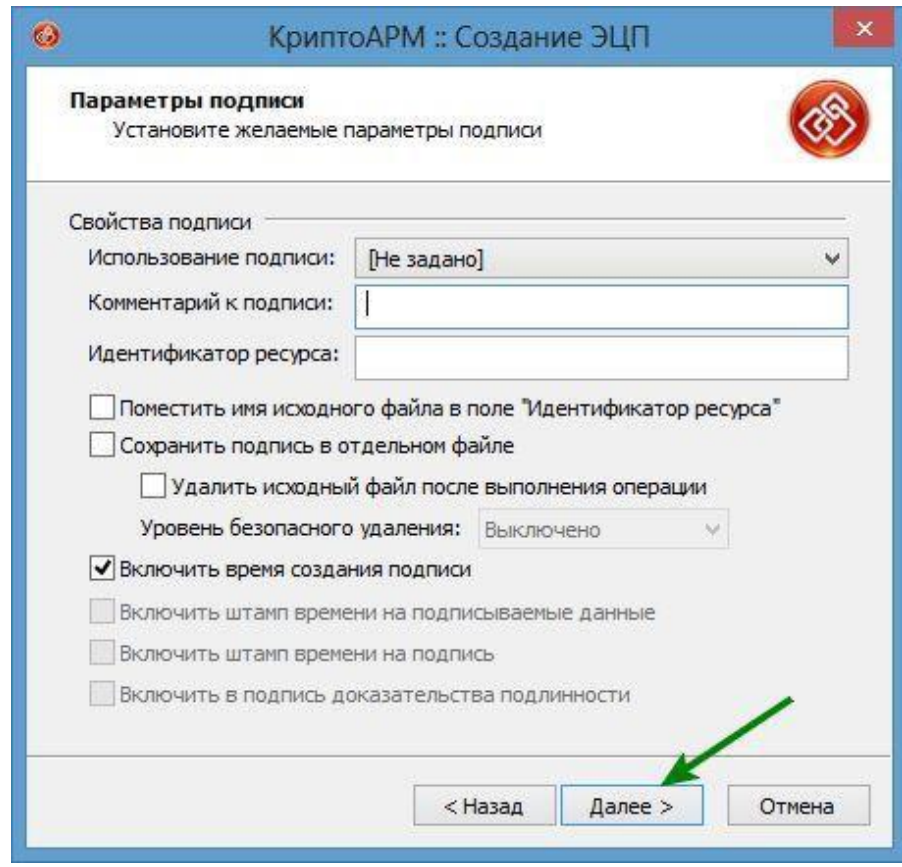

«Далее»

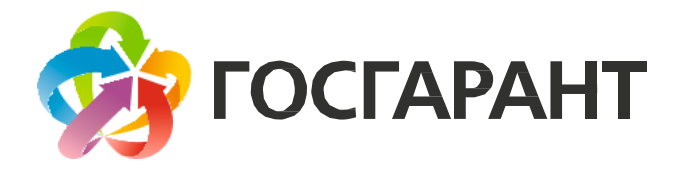

Дойдя таким образом до окна «Выбор сертификата подписи», нажмите кнопку «Выбрать»

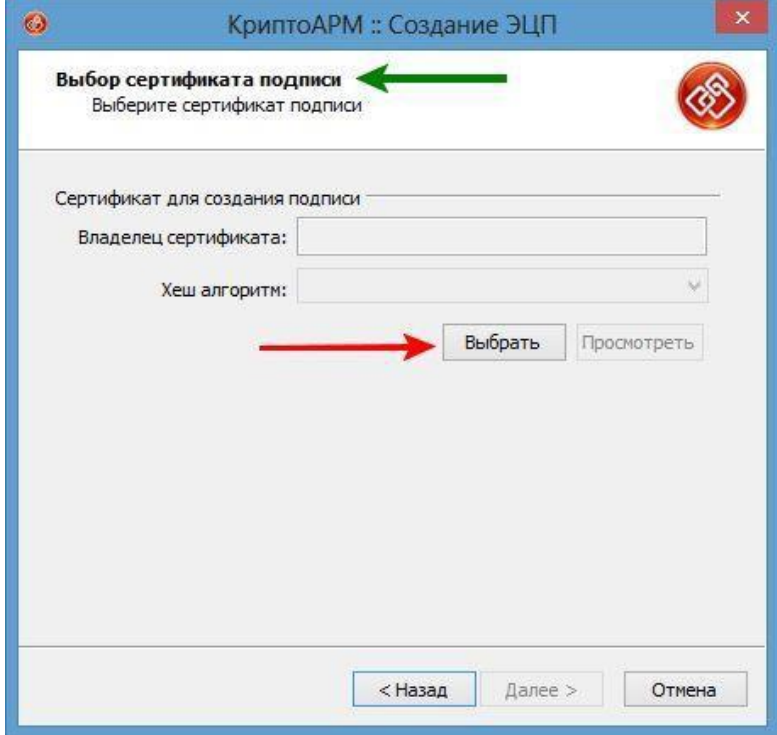

В открывшемся окне «Хранилище сертификатов» выберете Ваш действующий сертификат ЭЦП, нажмите «ОК»

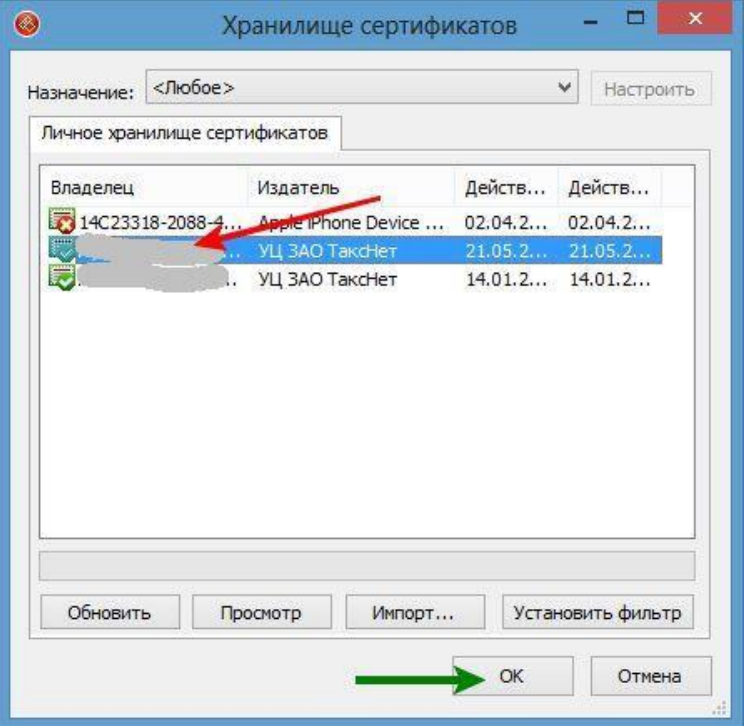

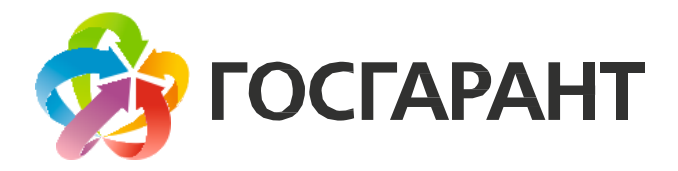

# После выбора сертификата нажмите «Далее»

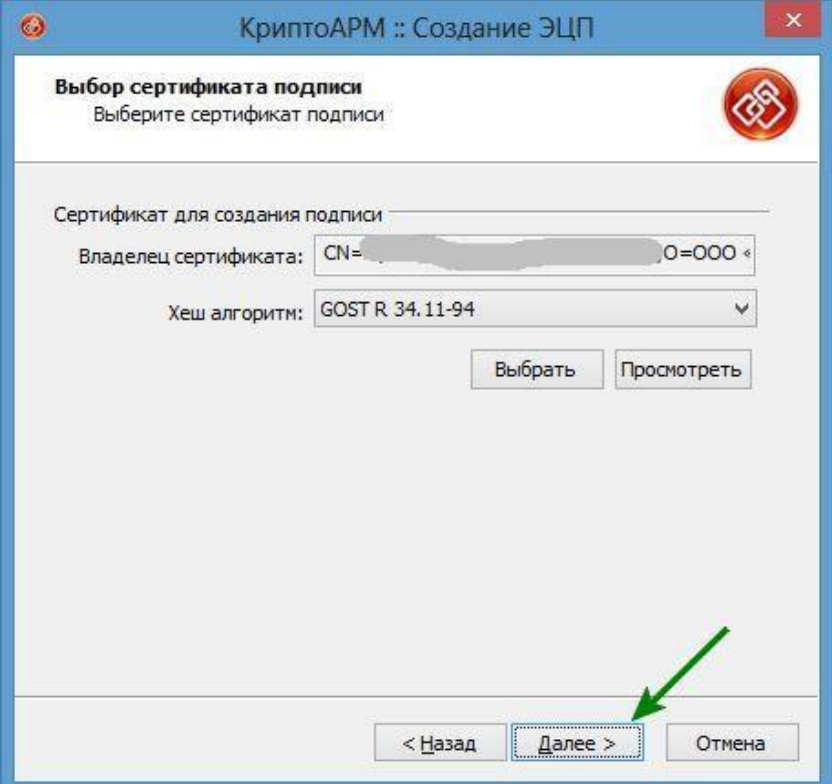

И в следующем окне нажмите «Готово»

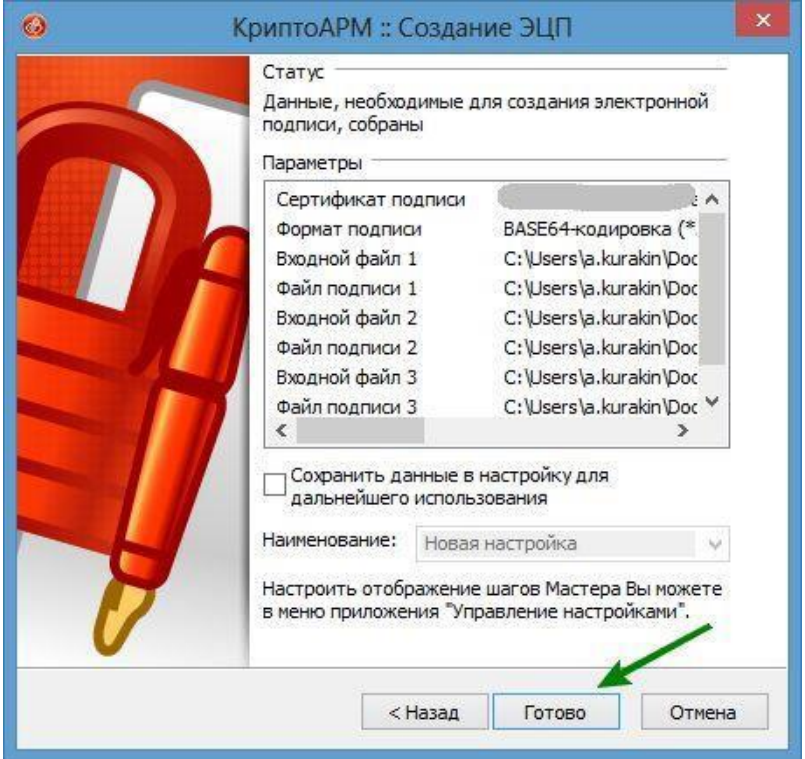

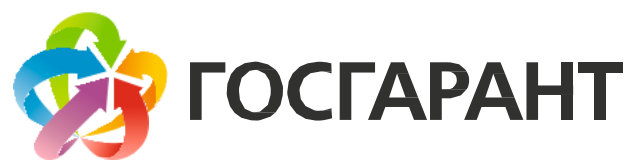

При необходимости введите пин-код ЭЦП, нажмите «ОК»

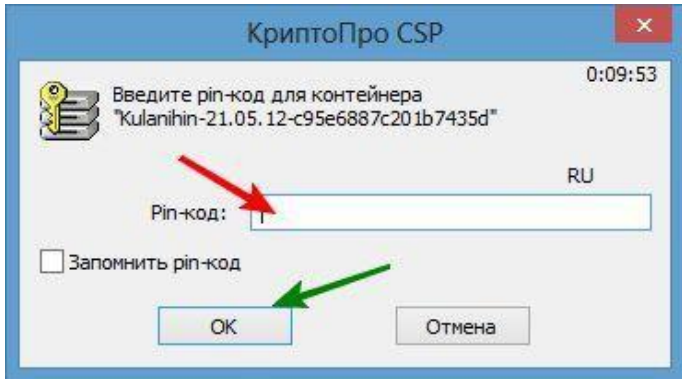

Дождитесь завершения формирования подписи, убедитесь, что операция завершилась успехом – Зеленая галочка и надпись «Успех», закройте окно.

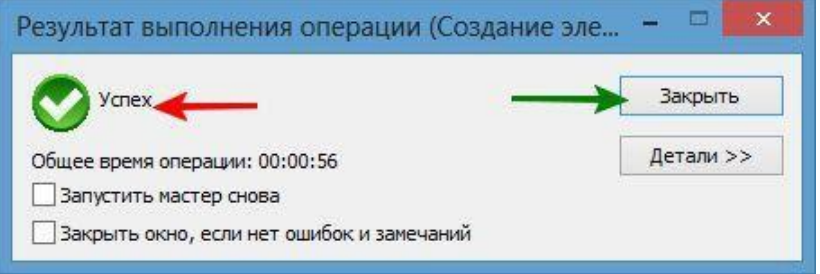

Подписанные файлы появятся в той же папке что и исходные документы, но будут иметь другое расширение,

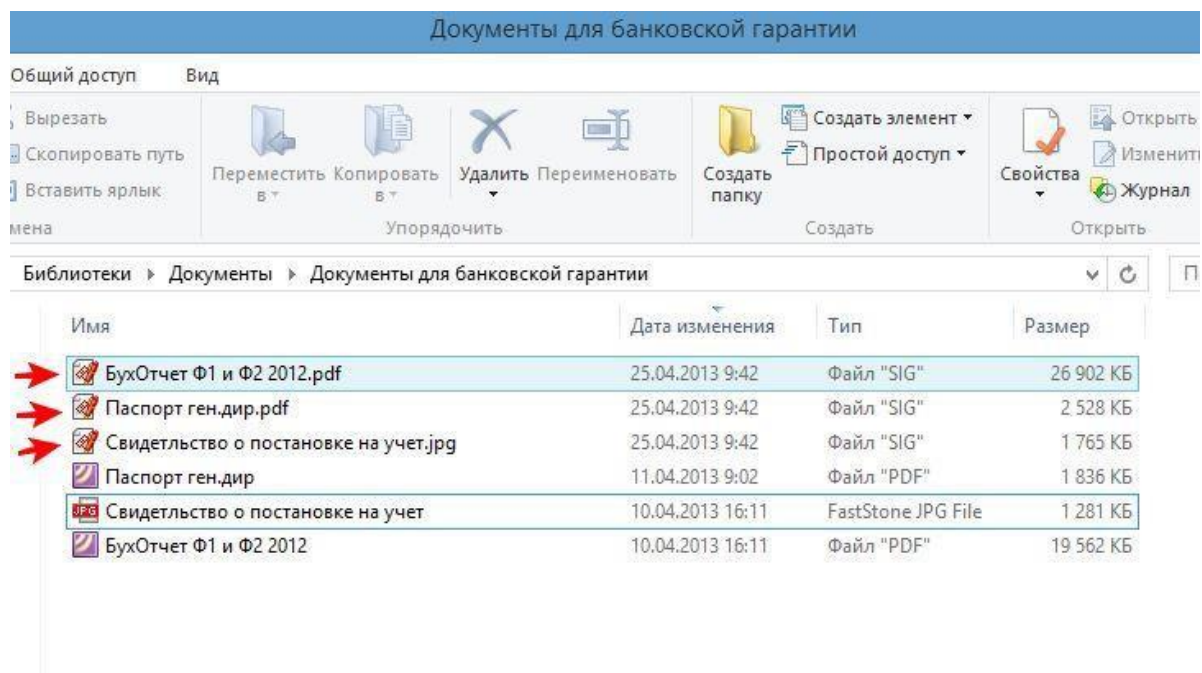

их необходимо будет переслать Вашему менеджеру.